# **Server Deployment Package**

*User Guide (for Unix)* **Perforce Software, Inc.**

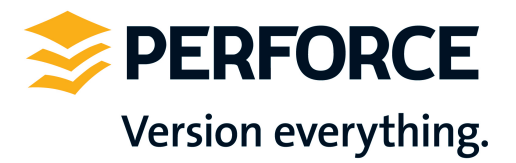

Adrian Waters 13/1/15 00:20 **Deleted:** October 8 Adrian Waters 13/1/15 00:20 **Deleted:** 4

January 13, 2015

## **Preface**

This guide tells you how to set up a new Perforce installation using the Server Deployment Package. Recommendations for optimal system maintenance and performance are included as well. The Server Deployment Package (SDP) follows best practices for Perforce server configuration and administration. The SDP consists of standard configuration settings, scripts, and tools, which provide several key features.

- A volume layout designed for maximum data integrity and server performance.
- Automated offline checkpointing and backup procedures for server metadata.
- **•** Replication to another server.
- Easy maintenance of user accounts, labels, workspaces, and other data.
- § User authentication using LDAP or Active Directory.

This guide assumes some familiarity with Perforce, and does not duplicate the basic information in the Perforce user documentation. For basic information on Perforce, consult Introducing Perforce. For system administrators, the Perforce System Administrator's Guide is essential reading. All documentation is available from the Perforce web site at http://www.perforce.com.

#### **Please Give Us Feedback**

Perforce welcomes feedback from our users. Please send any suggestions for improving this document or the SDP to consulting@perforce.com.

> Adrian Waters 12/1/15 23:20 **Deleted:** *4*

*Copyright ©2007-2015 Perforce Software, Inc. Page i of 3*

# **Table of Contents**

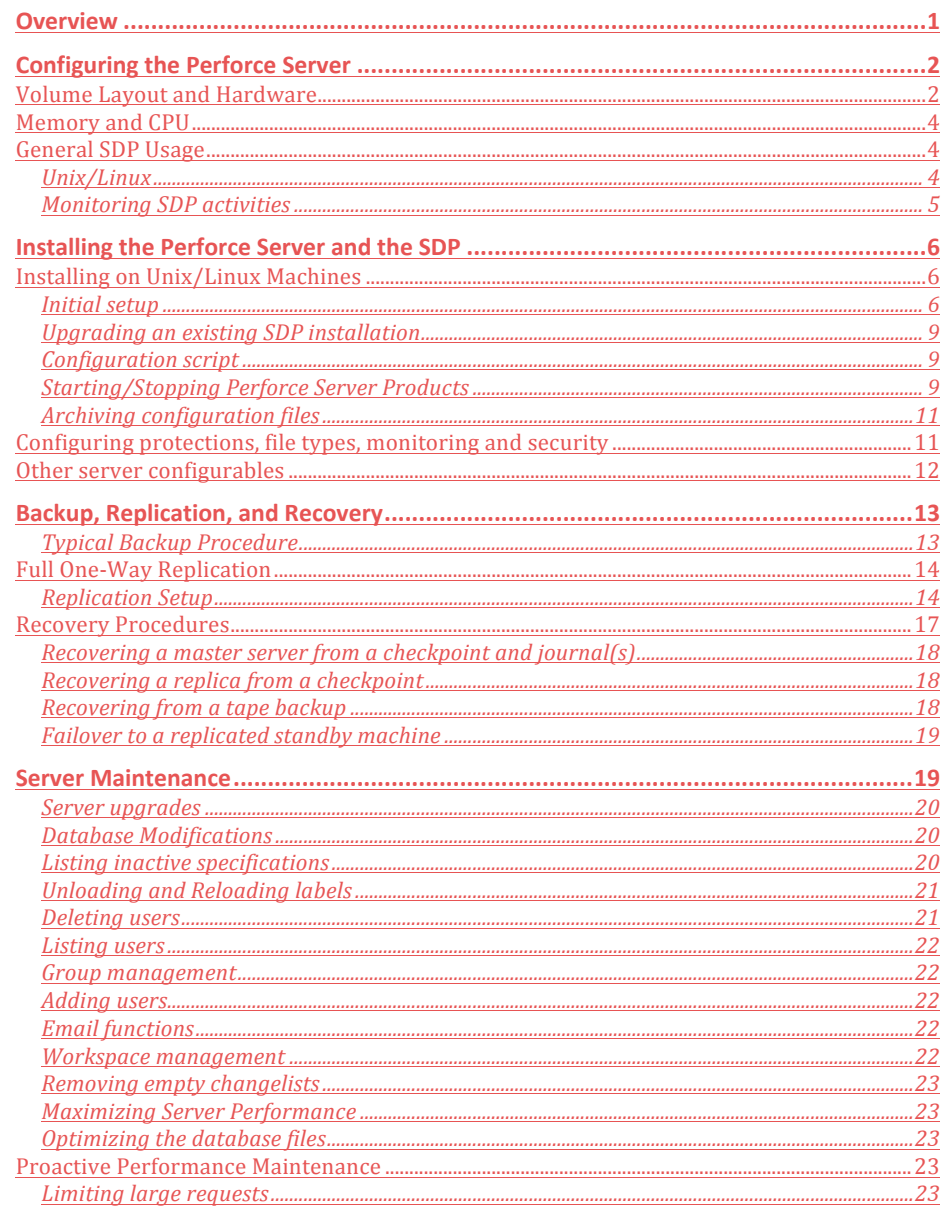

Adrian Waters 12/1/15 23:20<br>**Deleted:** 4

Copyright ©2007-2015 Perforce Software, Inc.

Page ii of 3

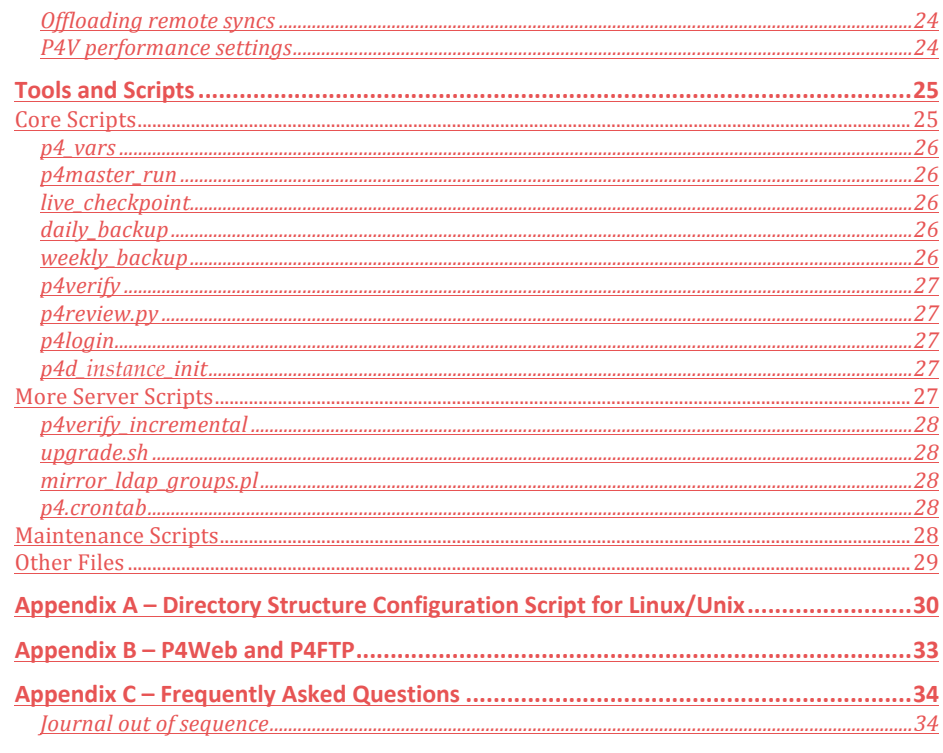

Adrian Waters 13/1/15 00:21 Deleted: Overview . 1 .  $\boxed{\dots [1]}$ Adrian Waters 13/1/15 00:21<br>
Formatted: Default Paragraph Font,<br>
Font:+Theme Body, Bold, Font color:<br>
Custom Color(RGB(84,141,212)), Check<br>
spelling and grammar Adrian Waters 13/1/15 00:21  $\boxed{... [2]}$ Adrian Waters 12/1/15 23:20

Deleted: 4

Copyright ©2007-2015 Perforce Software, Inc.

Page iii of 3

## **Overview**

The SDP has four main components:

- Hardware and storage layout recommendations for Perforce.
- Scripts to automate offline *checkpoints* and other critical maintenance activities.
- Scripts to replicate the Perforce journal to another volume or server.
- § Scripts to assist with user account maintenance and other routine administration tasks.

Each of these components is covered in detail in this guide.

The SDP should be versioned in a depot (e.g. //perforce) as part of the installation process.

The directory structure of the SDP is shown below in Figure 1: SDP Package Directory Structure. This includes all SDP files, including documentation and maintenance scripts. A subset of these files are deployed to server machines during the installation process.

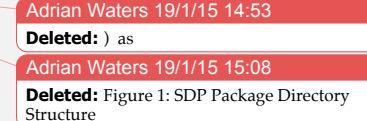

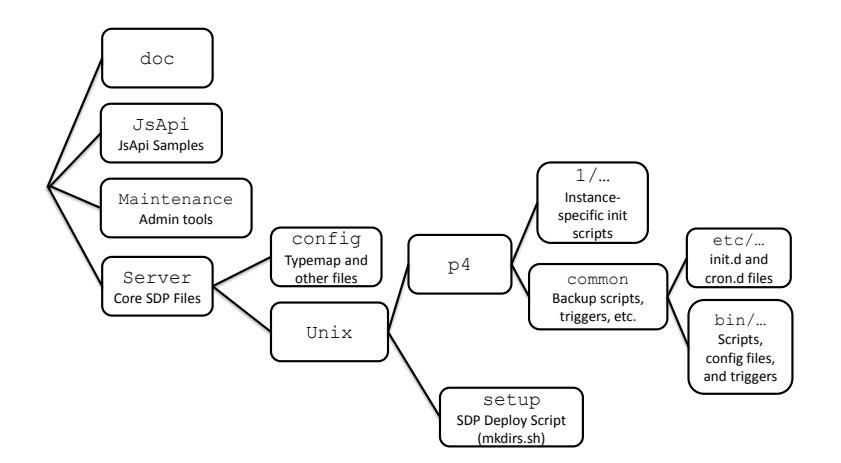

**Figure 1: SDP Package Directory Structure** 

Adrian Waters 12/1/15 23:20 **Deleted:** *4*

*Copyright ©2007-2015 Perforce Software, Inc. Page 1 of 34*

## **Configuring the Perforce Server**

This chapter tells you how to configure a Perforce server machine and an instance of the Perforce Server. These topics are covered more fully in the System Administrator's Guide and in the Knowledge Base; this chapter covers the details most relevant to the SDP.

The SDP can be installed on multiple server machines, and each server machine can host one or more Perforce server instances. (In this guide, the term *server* refers to a Perforce server instance unless otherwise specified.) Each server instance is assigned a number. This guide uses instance number 1 in the example commands and procedures. Other instance numbers can be substituted as required.

Optionally, instances can be given a short tag name, such as 'abc', rather than a number. Manual configuration is required to use tag names rather than the default numeric values.

This chapter also describes the general usage of SDP scripts and tools.

## **Volume Layout and Hardware**

To ensure maximum data integrity and performance, use three different physical volumes for each server instance. Three volumes can be used for all instances hosted on one server machine, but using three volumes per instance reduces the chance of hardware failure affecting more than one instance.

- **Perforce metadata (database files):** Use the fastest volume possible, ideally RAID 1+0 on a dedicated controller with the maximum cache available on it. This volume is normally called /metadata.
- **Journals and logs:** Use a fast volume, ideally RAID 1+0 on its own controller with the standard amount of cache on it. This volume is normally called /logs. If a separate logs volume is not available, put the logs on the depotdata volume.
- **Depot data, archive files, scripts, and checkpoints**: Use a large volume, with RAID 5 on its own controller with a standard amount of cache or a SAN or NAS volume. This volume is the only volume that must be backed up. The backup scripts place the metadata snapshots on this volume. This volume can be backed up to tape or another long term backup device. This volume is normally called /depotdata.

For optimal performance on UNIX machines, use the XFS file system.

If three controllers are not available, put the logs and depotdata volumes on the same controller. Do not run anti-virus tools or back up tools against the metadata volume(s) or logs volume(s), because they can interfere with the operation of the Perforce server.

Adrian Waters 19/1/15 14: **Deleted:** 

Adrian Waters 12/1/15 23:20

**Deleted:** *4*

*Copyright ©2007-2015 Perforce Software, Inc. Page 2 of 34*

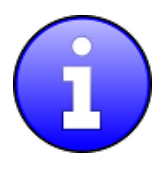

Back up everything on the depotdata volume(s). Avoid backing up the metadata volume directly, because doing so can interfere with the operation of a live Perforce server, potentially corrupting data. The checkpoint and journal process archive the metadata on the depotdata volume. Backing up the logs volume is optional.

The SDP assumes (but does not require) the three volumes described above. On Unix/Linux platforms, the SDP CREATES a convenience directory containing links to the three volumes for each instance. This convenience directory is called /p4. The volume layout is shown in Figure 2: SDP Runtime Structure and Volume Layout, including the links that constitute the /p4 directory for Unix/Linux platforms. (On Windows, the three volumes have their own drive letters, and there is no convenience directory.) The convenience directory enables easy access to the different parts of the file system for each instance. For instance, the directory /p4/1/root has the database for instance 1, /p4/1/logs has the logs for instance 1, /p4/1/bin has the binaries for instance 1, and /p4/common/bin contains the scripts common to all instances.

View Figure 2: SDP Runtime Structure and Volume Layout (below), viewed from the top down, displays a Perforce *application* administrator's view of the system, which shows how to navigate the directory structure to find databases, log files, and versioned files in the depots. Viewed from the bottom up, it displays a Perforce *system* administrator's view, emphasizing the physical volume where Perforce data is stored.

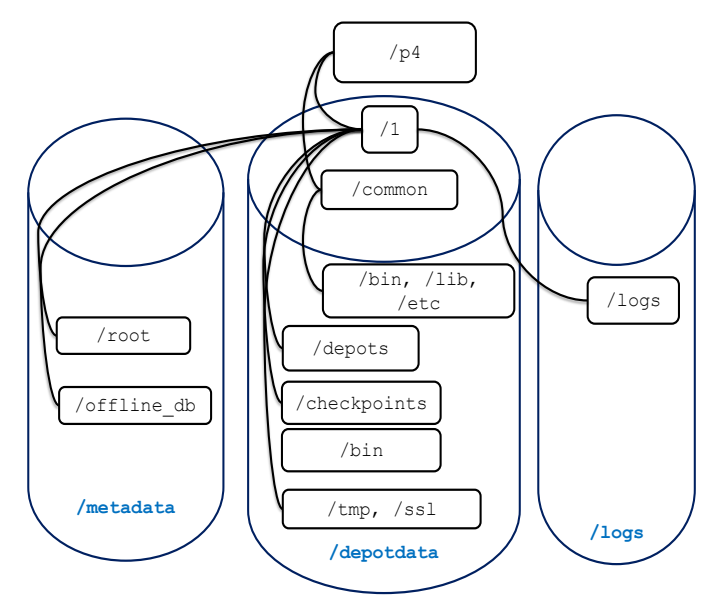

Figure 2: SDP Runtime Structure and Volume Layout

*Copyright ©2007-2015 Perforce Software, Inc. Page 3 of 34*

Adrian Waters 19/1/15 15:08 **Deleted:** Figure 2: SDP Runtime Structure and Volume Layout

Adrian Waters 19/1/15 15:08 **Deleted:** Figure 2: SDP Runtime Structure and Volume Layout

Adrian Waters 19/1/15 14:51

Adrian Waters 12/1/15 23:20

**Deleted:** *4*

**Deleted:** t

## **Memory and CPU**

Make sure the server has enough memory to cache the **db.rev** database file and to prevent the server from paging during user queries. Maximum performance is obtained if the server has enough memory to keep all of the database files in memory.

Below are some approximate guidelines for allocating memory.

- 1.5 kilobyte of RAM per file stored in the server.
- 32 MB of RAM per user.

Use the fastest processors available with the fastest available bus speed. Faster processors with a lower number of cores provide better performance for Perforce. Quick bursts of computational speed are more important to Perforce's performance than the number of processors, but have a minimum of two processors so that the offline checkpoint and back up processes do not interfere with your Perforce server.

## **General SDP Usage**

This section presents an overview of the SDP scripts and tools. Details about the specific scripts are provided in later sections.

#### **Unix/Linux**

Most scripts and tools reside in /p4/common/bin. The /p4/*instance*/bin directory contains scripts that are specific to that instance such as wrappers for the p4d executable.

Always run important administrative commands using the p4master\_run script, and specify fully qualified paths. This script loads environment information from /p4/common/bin/p4\_vars, the central environment file of the SDP, ensuring a controlled environment. Note that custom scripts you develop can also benefit from being called by p4master\_run.

In a clustered environment, the p4master\_run script performs a safety check to be sure that it is running on the active node in a cluster, rather than a cluster standby. This allows crontabs to be active on a cluster, as they can call scripts via p4master\_run, which ensures the scripts will not actually be called until the node becomes active.

When invoking a Perforce command directly on the server machine, use the p4\_*instance* wrapper that is located in /p4/*instance*/bin. This wrapper invokes the correct version of the p4 client for the instance. The use of these wrappers enables easy upgrades, because the wrapper is a link to the correct version of the p4 client. There is a similar wrapper for the p4d executable, called p4d\_*instance*.

Below are some usage examples for instance 1.

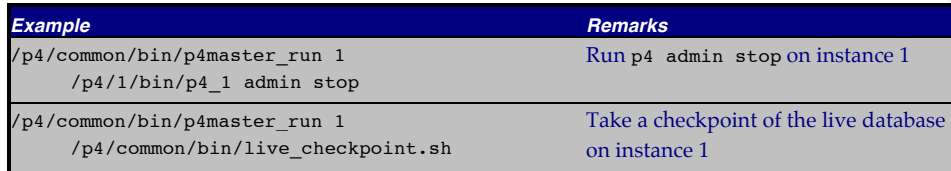

*Copyright ©2007-2015 Perforce Software, Inc. Page 4 of 34*

Adrian Waters 12/1/15 23 **Deleted:** p4master\_run

Adrian Waters 12/1/15 23:20

**Deleted:** *4*

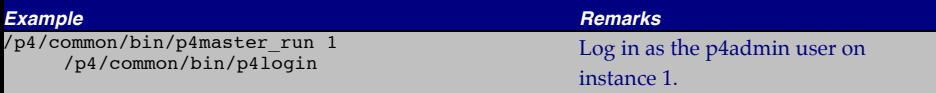

Some maintenance scripts can be run from any client workspace, if the user has administrative access to Perforce. For example, to run the script that archives old workspaces and branches, run:

/ws\_root/Perforce/sdp/Maintenance/archive\_clients\_and\_branches.py

If an error occurs due to the default Python interpreter used by the script, invoke Python first:

/bin/python /ws\_root/Perforce/sdp/Maintenance/archive\_clients\_and\_branches.py

In the preceding example /ws\_root is the root of the client workspace, and the python interpreter is located in /bin.

#### **Monitoring SDP activities**

The important SDP maintenance and backup scripts generate email notifications when they complete.

For further monitoring, you can consider options such as:

- Making the SDP log files available via a password protected HTTP server.
- Directing the SDP notification emails to an automated system that interprets the logs.

Adrian Waters 12/1/15 23:19 **Deleted:** /usr

Adrian Waters 12/1/15 23:20 **Deleted:** *4*

*Copyright ©2007-2015 Perforce Software, Inc. Page 5 of 34*

## **Installing the Perforce Server and the SDP**

This chapter tells you how to install a Perforce server instance in the SDP framework. For more details about server installation, refer to the Perforce System Administrator's Guide.

Many companies use a single Perforce Server to manage their files, while others use multiple servers. The choice depends on network topology, the geographic distribution of work, and the relationships among the files being managed. If multiple servers are run, assign each instance a number and use that number as part of the name assigned to depots, to make the relationship of depots and servers obvious.

The default P4PORT setting used by the SDP is *instance*666. For example, instance 1 runs on port 1666. Each Perforce instance uses its hostname as an identifying name; this identification is used for replicated servers. This can easily be changed in /p4/common/bin/p4\_vars.

For any instances that are named rather than numbered, then the /p4/common/bin/p4\_vars file must be customized to assign a numeric P4PORT value to each named instance.

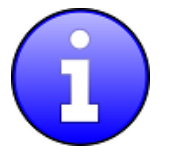

To install the SDP, you must have root (super-user or administrator) access to the server machine.

## **Installing on Unix/Linux Machines**

To install Perforce Server and the SDP, perform the following basic steps that are discussed below:

- Set up a user account, file system, and configuration scripts.
- Run the configuration script.
- Start the server and configure the required file structure for the SDP.

#### **Initial setup**

Prior to installing the Perforce server, perform the following steps.

- 1. Create a user called  $p_{\text{4admin}}$  (It can be a different name if you prefer, in which case modify the ADMINUSER entry in the mkdirs.sh script - see item 6 below). Set the user's home directory to /p4 on a local disk.
- 2. Create a group called p4admin (Again, can be a different name) and make it the p4admin user's primary group.
- 3. Create or mount the server file system volumes (/depotdata, /metadata, /logs).
- 4. Copy the SDP to the directory /depotdata/sdp. We will refer to this directory as \$SDP.

*Copyright ©2007-2015 Perforce Software, Inc. Page 6 of 34*

**Adrian Waters 12/1/15 23 Comment [1]:** Modified Adrian Waters 12/1/15 23: **Deleted:** erforce

Make the entire \$SDP directory writable.

- 5. Download the appropriate p4 and p4d binaries for your release and platform from ftp.perforce.com (log in as anonymous) and place them in \$SDP/Server/Unix/p4/common/bin. *Do not* rename them to include the version number; this step is done automatically for you by the SDP.
- 6. cd to \$SDP/Server/Unix/setup and edit mkdirs.sh set all of the variables in the configuration variables section for your company.
- 7. As the root user, cd to \$SDP/Server/Unix/setup, and run this:

mkdirs.sh *instance*

E.g.

mkdirs.sh 1

mkdirs.sh Master

This script configures the first Perforce Server instance. To configure additional instances, run mkdirs.sh again, specifying the instance number each time. For example, to configure a second and third instance, issue the following commands:

mkdirs.sh 2

mkdirs.sh 3

- 8. Put the Perforce license file for the server into  $/p4/1/root$ . Note, if you have multiple instances and have been provided with port-specific licenses by Perforce, the appropriate license file must be stored in the appropriate /p4/*instance*/root folder.
- 9. Make the Perforce server a system service that starts and stops automatically when the machine reboots. Running mkdirs.sh creates a set of init scripts for various Perforce server products in the instance-specific bin folder:

```
/p4/1/bin/p4d_1_init
/p4/1/bin/p4broker_1_init
/p4/1/bin/p4p_1_init
/p4/1/bin/p4ftpd_1_init
/p4/1/bin/p4dtg_1_init
/p4/1/bin/p4web_1_init
```
The following sample commands enable init scripts as system services on RedHat, CentOS and SuSE. Ubuntu MacOS and other Unix derivatives use different mechanisms to services. If your Linux distribution does not have the chkconfig utility, consult your distribution's documentation for information on installing init.d scripts. Run these commands the root user:

> Adrian Waters 12/1/15 23:20 **Deleted:** *4*

*Copyright ©2007-2015 Perforce Software, Inc. Page 7 of 34*

cd /etc/init.d ln -s /p4/1/bin/p4d\_1\_init chkconfig --add p4d\_1\_init chkconfig p4d\_1\_init on

Run the 'ln –s' and two 'chkconfig' commands for any other init scripts, besides p4d\_1\_init, that you wish to operate on for that instance and on the current machine, such as <code>p4broker\_1\_init or p4web\_1\_init. Remove</code> init scripts for any services not needed on that machine. Note that the broker and P4Web require additional configuration before those services will start.

> Adrian Waters 12/1/15 23:20 **Deleted:** *4*

*Copyright ©2007-2015 Perforce Software, Inc. Page 8 of 34*

#### **Upgrading an existing SDP installation**

If you have an earlier version of the Server Deployment Package (SDP) installed, you'll want to be aware of the new -test flag to the SDP setup script, mkdirs.sh. The following update instructions assume a simple, single-server topology.

See the instructions in the file  $\texttt{README.md}$  /  $\texttt{README.html}$  in the root of the SDP directory.

#### **Configuration script**

The mkdirs.sh script executed above resides in \$SDP/Server/Unix/setup. It sets up the basic directory structure used by the SDP. Carefully review the header of this script before running it, and adjust the values of the variables near the top of the script as required. The important parameters are:

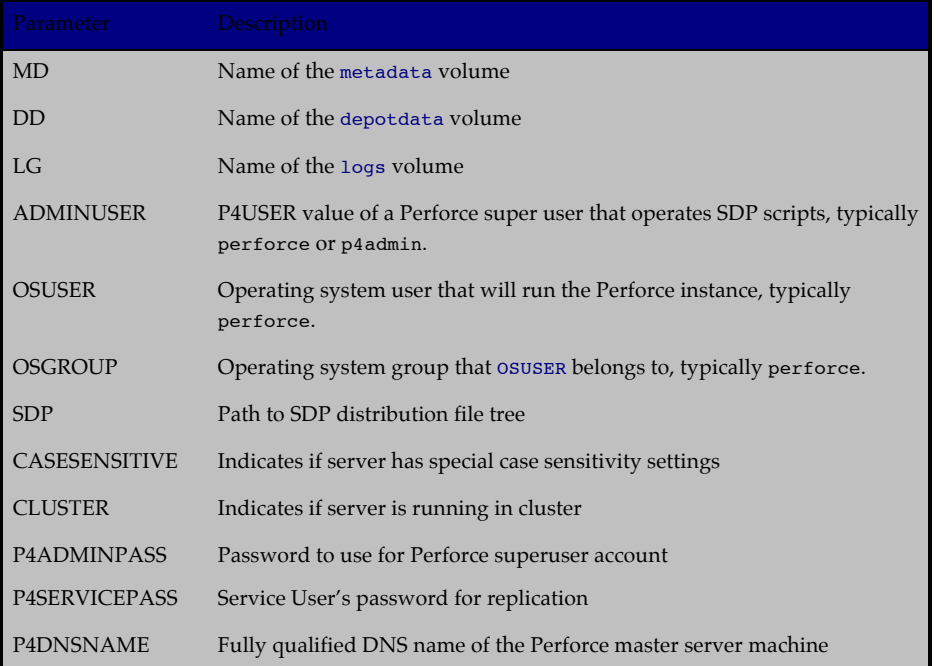

For a detailed description of this script, see Appendix A – Directory Structure Configuration Script for Linux/Unix.

#### **Starting/Stopping Perforce Server Products**

The SDP includes templates for initialization (start/stop) scripts, "init scripts," for a variety of Perforce server products, including:

Adrian Waters 12/1/15 23:20 **Deleted:** *4*

*Copyright ©2007-2015 Perforce Software, Inc. Page 9 of 34*

- p4d
- p4broker
- p4p
- p4dtg
- p4ftpd
- p4web

The init scripts are named /p4/*instance*/bin/svc\_*instance*\_init.

For example, the init script for starting p4d for Instance 1 is /p4/1/bin/p4d\_1\_init. All init scripts accept at least start, stop, and status arguments. The perforce user can start p4d by calling:

p4d\_1\_init start

And stop it by calling:

p4d\_1\_init stop

Once logged into Perforce as a super user, the p4 admin stop command can also be used to stop p4d.

All init scripts can be started as the perforce user or the root user (except p4web, which must start initially as root). The application runs as the perforce user in any case. If the init scripts are configured as system services, they can also be called by the root user using the service command, as in this example to start p4d:

service p4d\_1\_init start

Templates for the init scripts used by mkdirs.sh are stored in:

/p4/common/etc/init.d

There are also basic crontab templates for a Perforce master and replica server in:

/p4/common/etc/cron.d

These define schedules for routine checkpoint operations, replica status checks, and email reviews.

The Perforce should have a super user defined as named by the P4USER setting in mkdir.

To configure and start instance 1, follow these steps:

- 1. Start the Perforce server by calling p4d\_1\_init start.
- 2. Ensure that the admin user configured above has the correct password defined in /p4/common/bin/adminpass, and then run the p4login script (which calls the p4 login command using the adminpass file).
- 3. For new servers, run this script, which sets several recommended configurables:

\$SDP/Server/setup/configure\_new\_server.sh

For existing servers, examine this file, and manually apply the p4 configure command to set configurables on your Perforce server.

*Copyright ©2007-2015 Perforce Software, Inc. Page 10 of 34*

Adrian Waters 12/1/15 2 **Formatted:** Font: Italic Adrian Waters 12/1/15 23 **Formatted:** Font: Italic

#### 4. Initialize the perforce user's crontab with one of these commands:

crontab /p4/crontab

or

```
crontab /p4/crontab.replica
```
and customise execution times for the commands within the crontab files to suite the specific installation.

To verify that your server installation is working properly:

1. Issue the p4 info command, after setting appropriate environment variables. If the server is running, it will display details about its settings.

Now that the server is running properly, copy the following configuration files to the depotdata volume for backup purposes:

- Any init scripts used in /etc/init.d.
- § A copy of the crontab file, obtained using crontab –l.
- Any other relevant configuration scripts, such as cluster configuration scripts, failover scripts, or disk failover configuration files.

#### **Archiving configuration files**

Now that the server is running properly, copy the following configuration files to the depotdata volume for backup:

- The scheduler configuration.
- Cluster configuration scripts, failover scripts, and disk failover configuration files.

## **Configuring protections, file types, monitoring and security**

After the server is installed and configured, most sites will want to modify server permissions (protections) and security settings. Other common configuration steps include modifying the file type map and enabling process monitoring. To configure permissions, perform the following steps:

- 1. To set up protections, issue the p4 protect command. The protections table is displayed.
- 2. Delete the following line:

write user \* \* //depot/...

- 3. Define protections for your server using groups. Perforce uses an inclusionary model. No access is given by default, you must specifically grant access to users/groups in the protections table. It is best for performance to grant users specific access to the areas of the depot that they need rather than granting everyone open access, and then trying to remove access via exclusionary mappings in the protect table even if that means you end up generating a larger protect table.
- 4. To set the server's default file types, run the p4 typemap command and define typemap entries to override Perforce's default behavior.

Add any file type entries that are specific to your site. Suggestions:

*Copyright ©2007-2015 Perforce Software, Inc. Page 11 of 34*

Adrian Waters 12/1/15 23:34 **Formatted:** Default Paragraph Font, Check spelling and grammar

Adrian Waters 12/1/15 23:36 **Formatted:** Default Paragraph Font, Check spelling and grammar

Adrian Waters 12/1/15 23:20

**Deleted:** *4*

- For already-compressed file types (such as .zip, .gz, .avi, .gif), assign a file type of binary+Fl to prevent the server from attempting to compress them again before storing them.
- For regular binary files, add binary+l to make so that only one person at a time can check them out.
- A sample file is provided in \$SDP/Server/config/typemap
- 5. For large, generated text files, assign the text+C file type, to avoid causing server memory issues.
- 6. To make your changelists default to restricted (for high security environments):
	- p4 configure set defaultChangeType=restricted
- 7. If authentication against LDAP or Active Directory is required, use the <u>authentication</u> script AD\_auth.pl, available in \$SDP/Server/Unix/p4/common/bin/triggers, as a starting point. (There is also a version of the script called AD\_auth\_debug.pl, which contains additional debugging information.) Note: Perforce provides most IT required password management practices internally. It is recommend to use internal passwords over LDAP/AD to avoid exposing LDAP/AD passwords to the Perforce admin via the auth trigger.

### **Other server configurables**

There are various configurables that you should consider setting for your server.

Some suggestions are in the file: \$SDP/Server/setup/configure\_new\_server.sh

Review the contents and either apply individual settings manually, or edit the file and apply the newly edited version. If you have any questions, please see the configurables section in Appendix of the Command Reference Guide (get the right version for your server!). You can also contact support regarding questions.

*Copyright ©2007-2015 Perforce Software, Inc. Page 12 of 34*

 

**Deleted:** *4*

Adrian Waters 12/1/15 23:20

 $1$  The trigger must be customized for your LDAP/AD environment, and then installed in the trigger table; instructions are contained in the script header. Carefully consider the implications of using external authentication, including the fact that users will have to authenticate with the p4 login command. Optionally, the script can be modified to recognize purely local accounts. Ask Perforce Consulting for assistance in this area if necessary.

## **Backup, Replication, and Recovery**

Perforce servers maintain *metadata* and *versioned files*. The metadata contains all the information about the files in the depots. Metadata resides in database (db.\*) files in the server's root directory (P4ROOT). The versioned files contain the file changes that have been submitted to the server. Versioned files reside on the depotdata volume.

This section assumes that you understand the basics of Perforce backup and recovery. For more information, consult the Perforce System Administrator's Guide and the Knowledge Base articles about replication.

#### **Typical Backup Procedure**

The SDP's maintenance scripts, run as *cron* tasks, periodically back up the metadata. The weekly sequence is described below.

#### **Six nights a week, perform the following tasks.**

- 1. Truncate the active journal.
- 2. Replay the journal to the offline database. (Refer to Figure 2: SDP Runtime Structure and Volume Layout for more information on the location of the live and offline databases.)
- 3. Create a checkpoint from the offline database.
- 4. Recreate the offline database from the last checkpoint.

#### **Once a week, perform the following tasks.**

- 1. Stop the live server.
- 2. Truncate the active journal.
- 3. Replay the journal to the offline database. (Refer to Figure 2: SDP Runtime Structure and Volume Layout for more information on the location of the live and offline databases.)
- 4. Archive the live database.
- 5. Move the offline database to the live database directory.
- 6. Start the live server.
- 7. Create a new checkpoint from the archive of the live database.
- 8. Recreate the offline database from the last checkpoint.
- 9. Verify all depots.

This normal maintenance procedure puts the checkpoints (metadata snapshots) on the depotdata volume, which contains the versioned files. Backing up the depotdata volume with a normal backup utility like *robocopy* or *rsync* provides you with all the data necessary to recreate the server.

*Copyright ©2007-2015 Perforce Software, Inc. Page 13 of 34*

Adrian Waters 19/1/15 15:08

**Deleted:** Figure 2: SDP Runtime Structure and Volume Layout

**Deleted:** Figure 2: SDP Runtime Structure

Adrian Waters 19/1/15 15:08

and Volume Layout

To ensure that the backup does not interfere with the metadata backups (checkpoints), coordinate backup of the depotdata volume using the SDP maintenance scripts.

The preceding maintenance procedure minimizes server downtime, because checkpoints are created from offline or saved databases while the server is running.

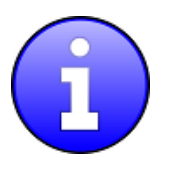

Be sure to back up the entire depotdata volume using a normal backup utility.

With no additional configuration, the normal maintenance prevents loss of more than one day's metadata changes. To provide an optimal Recovery Point Objective (RPO), the SDP provides additional tools for replication.

### **Full One-Way Replication**

Perforce supports a full one-way replication of data from a master server to a replica, including versioned files. The p4 pull command is the replication mechanism, and a replica server can be configured to know it is a replica and use the replication command. The p4 pull mechanism requires very little configuration and no additional scripting. As this replication mechanism is simple and effective, we recommend it as the preferred replication technique. Replica servers can also be configured to only contain metadata, which can be useful for reporting or offline checkpointing purposes. See the Distributing Perforce Guide for details on setting up replica servers.

If you wish to use the replica as a read-only server, you can use the P4Broker to direct read-only commands to the replica or you can use a forwarding replica. The broker can do load balancing to a pool of replicas if you need more than one replica to handle your load. Use of the broker may require use of a P4AUTH server for authentication.

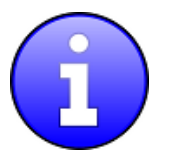

Replication handles all server metadata and versioned file content, but not the SDP installation itself or other external scripts such as triggers. Use tools such as robocopy or rsync to replicate the rest of

#### **Replication Setup**

To configure a replica server, first configure a machine identically to the master server (at least as regards the link structure such as /p4, /p4/common/bin and /p4/*instance*/\*, then install the SDP on it to match the master server installation. Once the machine and SDP install is in place, you need to configure the master server for replication.

*Copyright ©2007-2015 Perforce Software, Inc. Page 14 of 34*

the depotdata volume.

Adrian Waters 12/1/15 23:20 **Deleted:** *4* Adrian Waters 12/1/15 23:2<sup>7</sup> **Formatted: Font:Italic** 

Perforce supports many types of replicas suited to a variety of purposes, such as:

- Real-time backup,
- Providing a disaster recovery solution,
- Load distribution to enhance performance,
- Distributed development,
- Dedicated resources for automated systems, such as build servers, and more.

We always recommend first setting up the replica as a read-only replica and ensuring that everything is working. Once that is the case you can easily modify server specs and configurables to change it to a forwarding replica, or an edge server etc.

In the sample below, the replica name will be replica1, it is instance 1 on a particular host, the service user name is svc replica1, and the master server's hostname is svrmaster.

The following sample commands illustrate how to setup a simple read-only replica.

First we ensure that journalPrefix is set appropriately for the master server (in this case we assume instance 1 rather than a named instance):

p4 configure set master#journalPrefix=/p4/1/checkpoints/p4\_1

Then we set values for the replica itself:

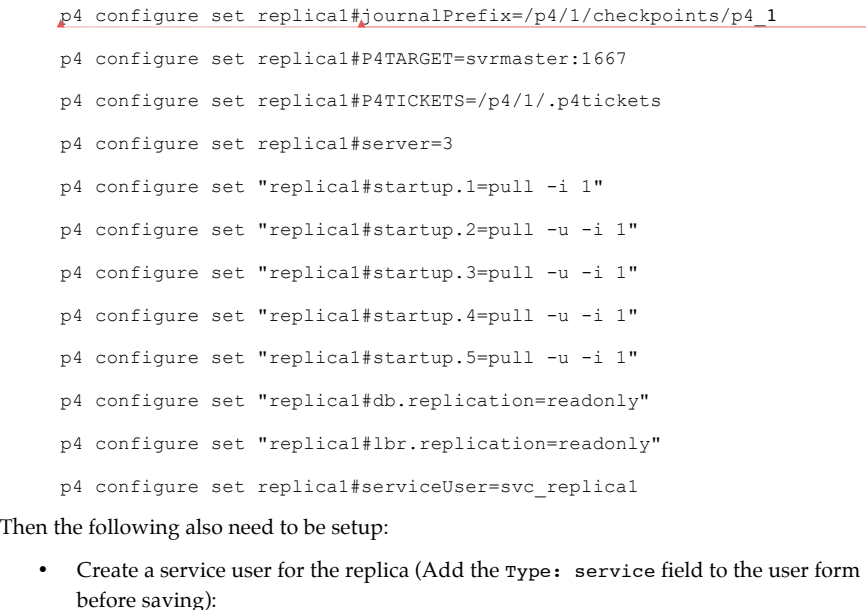

p4 user -f svc\_replica1

Set the service user's password:

```
p4 passwd svc_replica1
```
*Copyright ©2007-2015 Perforce Software, Inc. Page 15 of 34*

Adrian Waters 12/1/15 23:40 **Formatted:** Default Paragraph Font Adrian Waters 12/1/15 23:40 **Formatted:** Default Paragraph Font

Add the service user svc\_replica1 to a specific group ServiceUsers which has a timeout value of unlimited:

p4 group ServiceUsers

Make sure the ServiceUsers group has super access in protections table:

p4 protect

Now that the settings are in the master server, you need to create a checkpoint to seed the replica. Run:

/p4/common/bin/p4master\_run 1 /p4/common/bin/daily\_backup.sh

When the checkpoint finishes, rsync the checkpoint plus the versioned files over to the replica:

rsync -avz /p4/1/checkpoints/p4\_1.ckp.###.gz perforce@replica:/p4/1/checkpoints/.

rsync -avz /p4/1/depots/ perforce@replica:/p4/1/depots/

(Assuming perforce is the OS user name and replica is the name of the replica server in the commands above, and that ### is the checkpoint number created by the daily backup.)

Once the rsync finishes, go to the replica machine run the following:

/p4/1/bin/p4d\_1 -r /p4/1/root -jr -z /p4/1/checkpoints/p4\_1.ckp.###.gz

Login as the service user (specifying appropriate password when prompted), and making sure that the login ticket generated is stored in the same place as specified in the P4TICKETS configurable value set above for the replica (the following uses bash syntax):

```
P4TICKETS=/p4/1/.p4tickets /p4/1/bin/p4_1 -p svrmaster:1667 -u 
     svc_replica1 login
```
Start the replica instance:

/p4/1/bin/p4d\_1\_init start

Now, you can log into the replica server itself and run p4 pull -lj to check to see if replication is working. If you see any numbers with a negative sign in front of them, replication is not working. The most likely cause of this is that the service user is not logged in. Rerun the steps above to login the service user and check again. If replication still is not working, check /p4/1/logs/log on the replica, and also look for authentication failures in the log for the master instance on svrmaster.

The final steps for setting up the replica server are to set up the crontab for the replica server, and set up the rsync trust certificates so that the replica scripts can run rsync without passwords.

The replica crontab is in /p4/common/etc/init.d/crontab.replica.

To configure the rsync trust:

On both the master and replica servers, go to the perforce user's home directory and run:

ssh-keygen -t rsa

*Copyright ©2007-2015 Perforce Software, Inc. Page 16 of 34*

Adrian Waters 12/1/15 23:43 **Formatted:** Default Paragraph Font, Font:(Default) Courier New

Just use the defaults for the questions it asks.

Now from the master, run:

rsync -avz ~/.ssh/id\_rsa.pub perforce@replica:~/.ssh/authorized\_keys

and from the replica, run:

rsync -avz ~/.ssh/id\_rsa.pub perforce@master:~/.ssh/authorized\_keys

You can validate everything is working by manually running the replica crontab scripts as below. Please note that depending on the size of your checkpoints and the bandwidth between your replica and master server, these commands may take hours to rsync the checkpoints across.

/p4/common/bin/p4master\_run 1 /p4/common/bin/sync\_replica.sh

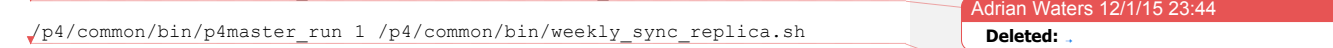

Check the replica crontab template for default configuration.

- It runs sync\_replica.sh 6 days a week at 3am
	- o copy the latest checkpoint from the master server using rsync
	- $\circ$  restores it to the  $\circ$ ffline db directory on the replica this makes it quick to get the replica up and running with defragmented db.\* files
	- It runs weekly\_sync\_replica.sh on the 7th day of the week at 3am
		- o copies latest checkpoint from master using rsync
		- o restores it to the  $\text{offline}$  db directory as previously
		- o stops the replica and replaces the main db.\* files with the offline\_db ones
		- o The last step is the reason for the warning in the template crontab: "Don't run the line below on replicas that are being used" as the replica will down for a period

The log files will be in /p4/1/logs, so you can check for any errors from each script.

#### **Recovery Procedures**

There are three scenarios that require you to recover server data:

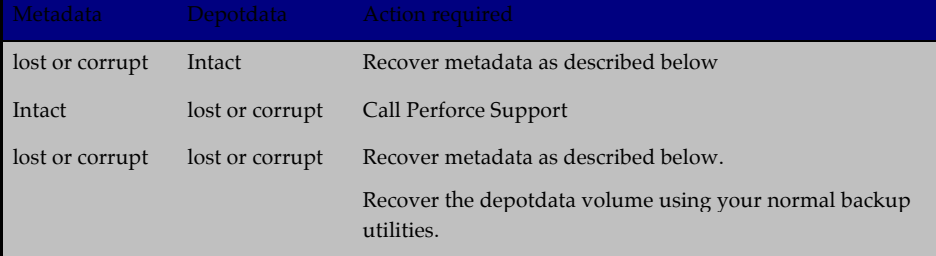

Restoring the metadata from a backup also optimizes the database files.

Adrian Waters 12/1/15 23:20 **Deleted:** *4*

Adrian Waters 12/1/15 23:44

Adrian Waters 12/1/15 23:46

Adrian Waters 12/1/15 23:46

Adrian Waters 12/1/15 23:46

Adrian Waters 12/1/15 23:45 **Formatted:** code, English (US)

**Formatted:** Font:(Default) Courier New, 9

**Formatted:** Font:(Default) Courier New, 9

**Formatted:** Font:(Default) Courier New, 9

**Deleted:** 

pt, English (US)

pt, English (US)

pt, English (US)

*Copyright ©2007-2015 Perforce Software, Inc. Page 17 of 34*

#### **Recovering a master server from a checkpoint and journal(s)**

The checkpoint files are stored in the /p4/*instance*/checkpoints directory, and the most recent checkpoint is named p4\_*instance*.ckp.*number*.gz. Recreating up-to-date database files requires the most recent checkpoint, from /p4/*instance*/checkpoints and the journal file from /p4/instance/logs.

To recover the server database manually, perform the following steps from the root directory of the server (/p4/instance/root).

- 1. Stop the Perforce Server by issuing the following command:
	- /p4/common/bin/p4master\_run **instance** \ /p4/**instance**/bin/p4\_*instance* admin stop
- 2. Delete the old database files in the /p4/instance/root/save directory
- 3. Move the live database files (db.\*) to the save directory.
- 4. Use the following command to restore from the most recent checkpoint.
	- /p4/*instance*/bin/p4d\_*instance* -r /p4/*instance*/root -jr –z \ /p4/*instance*/checkpoints/p4\_*instance*.ckp.*most\_recent\_#***.**gz
- 5. To replay the transactions that occurred after the checkpoint was created, issue the following command:
	- /p4/*instance*/bin/p4d\_*instance* -r /p4/*instance*/root –jr \ /p4/*instance*/logs/journal
- 6. Restart your Perforce server.

If the Perforce service starts without errors, delete the old database files from /p4/instance/root/save.

If problems are reported when you attempt to recover from the most recent checkpoint, try recovering from the preceding checkpoint and journal. If you are successful, replay the subsequent journal. If the journals are corrupted, contact Perforce Technical Support. For full details about back up and recovery, refer to the Perforce System Administrator's Guide.

#### **Recovering a replica from a checkpoint**

This is very similar to creating a replica in the first place as described above.

If you have been running the replica crontab commands as suggested, then you will have the latest checkpoints from the master already copied across to the replica.

See the steps in the script weekly sync replica.sh for details (note that it deletes the state and rdb.lbr files from the replica root directory so that the replica starts replicating from the start of a journal).

Remember to ensure you have logged the service user in to the master server (and that the ticket is stored in the correct location as described when setting up the replica).

#### **Recovering from a tape backup**

This section describes how to recover from a tape or other offline backup to a new server machine

*Copyright ©2007-2015 Perforce Software, Inc. Page 18 of 34*

#### Adrian Waters 12/1/15 23:57

**Formatted:** Font:(Default) Courier New Adrian Waters 12/1/15 23:57 **Formatted:** Default Paragraph Font, Font:(Default) Courier New, Bold, Do not check spelling or grammar Adrian Waters 12/1/15 23:57

Adrian Waters 13/1/15 00:00 **Formatted:** Font:(Default) Courier New

**Formatted:** Indent: Left: 1.25 cm, Hanging: 0.75 cm

Adrian Waters 12/1/15 23:57 **Formatted:** Font:(Default) Courier New

Adrian Waters 12/1/15 23:57

**Formatted:** Font:(Default) Courier New Adrian Waters 13/1/15 00:00

**Formatted:** Default Paragraph Font, Font:(Default) Courier New, Bold, Do not check spelling or grammar

Adrian Waters 12/1/15 23:57

**Formatted:** Font:(Default) Courier New

Font:(Default) Courier New

Adrian Waters 13/1/15 00:01 **Formatted:** Font:9 pt

Adrian Waters 12/1/15 23:20 **Deleted:** *4*

Adrian Waters 12/1/15 23:58 **Deleted:** 1

Adrian Waters 13/1/15 00:01

**Formatted:** Default Paragraph Font,

if the server machine fails. The tape backup for the server is made from the depotdata volume. The new server machine must have the same volume layout and user/group settings as the original server. In other words, the new server must be as identical as possible to the server that failed.

To recover from a tape backup, perform the following steps.

- 1. Recover the depotdata volume from your backup tape.
- 2. Create the /p4 convenience directory on the OS volume.
- 3. Create the directories /metadata/p4/*instance*/root/save and /metadata/p4/*instance*/offline\_db.
- 4. Change ownership of these directories to the OS account that runs the Perforce processes.
- 5. Switch to the Perforce OS account, and create a link in the /p4 directory to /depotadata/p4/*instance*.
- 6. Create a link in the /p4 directory to /depotdata/p4/common.
- 7. As a super-user, reinstall and enable the init.d scripts
- 8. Find the last available checkpoint, under /p4/*instance*/checkpoints
- 9. Recover the latest checkpoint by running:

/p4/*instance*/bin/p4d\_*instance* -r /p4/*instance*/root -jr -z *last\_ckp\_file*

10. Recover the checkpoint to the offline\_db directory:

/p4/*instance*/bin/p4d\_*instance* -r /p4/*instance*/offline\_db -jr -z *last\_ckp\_file*

11. Reinstall the Perforce server license to the server root directory.

12. Start the perforce service by running /p4/1/bin/p4d\_1\_init\_start

- 13. Verify that the server instance is running.
- 14. Reinstall the server crontab or scheduled tasks.
- 15. Perform any other initial server machine configuration.
- 16. Verify the database and versioned files by running the  $p$ <sup>1</sup> verify. sh script. Note that files using the +k file type modifier might be reported as BAD! after being moved. Contact Perforce Technical Support for assistance in determining if these files are actually corrupt.

#### **Failover to a replicated standby machine**

See DR-Failover-Steps-Linux.docx

### **Server Maintenance**

This section describes typical maintenance tasks and best practices for administering server machines. The directory \$SDP/Maintenance contains scripts for several common maintenance tasks. A driver script called maintenance is available for Unix and Linux platforms. This script

*Copyright ©2007-2015 Perforce Software, Inc. Page 19 of 34*

Adrian Waters 19/1/15 15:08 **Formatted:** Font:(Default) Courier New, 9 pt Adrian Waters 12/1/15 23:52 Adrian Waters 19/1/15 15:08 **Deleted:** p4verify **Formatted:** Default Paragraph Font, Font:(Default) Courier New

can be invoked from a *cron* utility weekly. Configure maintenance.cfg in the Maintenance directory for your site before attempting to run any of the scripts.

The user running the maintenance scripts must have administrative access to Perforce for most activities. Most of these scripts can be run from a client machine, but it is easiest to run them on the server via crontab.

#### **Server upgrades**

Upgrading a server instance in the SDP framework is a simple process involving a few steps.

- Download the new p4 and p4d executables for your OS from ftp.perforce.com and place them in /p4/common/bin
- Run:<br>。
- /p4/common/bin/p4master run *instance* /p4/common/bin/upgrade.sh If you are running replicas, upgrade the replicas first, and then the master.

#### **Database Modifications**

Occasionally modifications are made to the Perforce database. For example, server upgrades and some recovery procedures modify the database.

When upgrading the server, replaying a journal patch, or performing any activity that modifies the db.\* files, you must restart the offline checkpoint process so that the files in the offline\_db directory match the ones in the live server directory. The easiest way to restart the offline checkpoint process is to run the live\_checkpoint script after modifying the db.\* files, as follows:

#### /p4/common/bin/p4master\_run *instance* /p4/common/bin/live\_checkpoint.sh

This script makes a new checkpoint of the modifed database files in the live root directory, then recovers that checkpoint to the offline\_db directory so that both directories are in sync. This script can also be used anytime to create a checkpoint of the live database.

This command must be run when an error occurs during offline checkpointing. It restarts the offline checkpoint process from the live database files to bring the offline copy back in sync. If the live checkpoint script fails, contact Perforce Consulting at consulting@perforce.com.

#### **Listing inactive specifications**

To list branch specifications, clients, labels and users that have been inactive for a specified number of weeks, run accessdates.py. This script generates four text files listing inactive specifications:

- branches.txt
- clients.txt
- labels.txt
- users.txt

*Copyright ©2007-2015 Perforce Software, Inc. Page 20 of 34*

Adrian Waters 12/1/15 **Formatted:** Font:(Default) Courier New, 9 pt

Adrian Waters 19/1/15 14:5<sup>7</sup> **Deleted:** 

Adrian Waters 12/1/15 23:20

**Deleted:** *4*

#### **Unloading and Reloading labels**

To use the unload and reload commands for archiving clients and labels, you must first create an unload depot using the "p4 depot" command. Run:

p4master\_run *instance* /p4/*instance*/bin/p4\_*instance* depot unload

Set the type of the depot to unload and save the form. (This step has already been done if you ran the configure new server.sh script)

After the depot is created, you can use the following command to archive all the clients and labels that have not been accessed since the given date:

p4master\_run *instance* /p4/*instance*/bin/p4\_*instance* \

unload -f -L -z -a -d <date>

For example, to unload all clients and labels that haven't been access since Jan. 1, 2013, you would run:

p4master\_run *instance* /p4/*instance*/bin/p4\_*instance* \ unload -f -L -z -a -d 2013/01/01

Users can reload their own clients/labels using the reload command. They can run:

p4master\_run *instance* /p4/*instance*/bin/p4\_*instance* \

reload -c <clientname>

or

p4master\_run *instance* /p4/*instance*/bin/p4\_*instance* reload -l <labelname>

As a super user, you can reload and unloaded item by adding the -f flag to the reload command as follows:

p4master\_run *instance* /p4/*instance*/bin/p4\_*instance* \ reload -f -c|l <specname>

In addition, you can avoid having to unload/reload labels by creating a trigger to set the autoreload option as the default on all new labels. That will cause the server to use the unload depot for storing the labels rather than storing them in db.label. This helps with performance of the server by not increasing the size of the database for label storage.

You can automate these tasks with \$SDP/Maintenance/unload\_clients.py and \$SDP/Maintenance/unload\_labels.py

#### **Deleting users**

To delete users, run python p4deleteuser.py, specifying the users to be deleted. The script deletes the users, any workspaces they own, and removes them from any groups they belong to.

To delete all users that have not accessed the server in the past 12 weeks, run python delusers.py. To change the number of weeks to a value other than 12, change the weeks variable in maintenance.cfg.

To remove a specified user from all groups it belongs to, run python removeuserfromgroups.py. Specify the user name or the name of a text file containing a list of users to be removed.

*Copyright ©2007-2015 Perforce Software, Inc. Page 21 of 34*

Adrian Waters 13/1/15 00:04 **Formatted:** Font:Courier Adrian Waters 13/1/15 00:04 **Formatted:** VarLit, Font:Not Italic

Adrian Waters 13/1/15 00:04 **Deleted:** p4

Adrian Waters 13/1/15 00:06 **Formatted:** Indent: Left: 1 cm, Hanging: 1 cm Adrian Waters 13/1/15 00:05 **Deleted:** p4 Adrian Waters 13/1/15 00:07

**Deleted:** p4

drian Waters 13/1/15 00:07 **Deleted:** p4

Adrian Waters 13/1/15 00:07 **Deleted:** p4

#### **Listing users**

To display a list of users that are in a group but do not have an account on the server, run python checkusers.py.

#### **Group management**

To duplicate a specified user's group entries on behalf of another user, run python mirroraccess.py. The script adds the target user to all groups that the source user belongs to. Invoke the script as follows:

python mirroraccess.py sourceuser targetuser

To add users to a group, run

python addusertogroup.py *user group*

where:

- *user* = user name or a file containing a list of user names, one per line.
- *group* = name of Perforce group to which the users are added.

#### **Adding users**

To add users to a server:

1. Create a text file, such as users.csv, containing the users to add, specifying one user name per line in this format:

user,email,full name

2. If you are using LDAP/AD authentication, edit createusers.py and comment out this line:

setpass.setpassword(user[0])

3. Run python createusers.py users.csv.

#### **Email functions**

To send email to all of your Perforce users:

- 1. Create a file called message.txt that contains the body of your message.
- 2. Run email.bat or email.sh, specifying the email subject in quotes.

To list the email addresses of your Perforce users, run python make\_email\_list.py.

#### **Workspace management**

The form-out trigger \$SDP/Server/Unix/p4/common/bin/triggers/SetWsOptions.py contains default workspace options, such as leaveunchanged instead of submitunchanged.

To use the trigger, first copy it to /p4/common/bin/triggers

To enable the trigger, first modify the OPTIONS variable in the script, providing the set of desired

*Copyright ©2007-2015 Perforce Software, Inc. Page 22 of 34*

options. Then insert an entry in the trigger table like the following:

setwsopts form-out client "python /p4/common/bin/triggers/SetWsOptions.py %formfile%"

The form-save trigger \$SDP/Server/Unix/p4/common/bin/triggers/PreventWsNonAscii.py enforces the policy that no workspaces may contain non-ASCII characters.

To use the trigger, first copy it to /p4/common/bin/triggers

To enable the trigger, insert an entry in the trigger table like the following:

nowsascii form-save client "python /p4/common/bin/triggers/PreventWsNonAscii.py %formfile%"

#### **Removing empty changelists**

To delete empty pending changelists, run python remove\_empty\_pending\_changes.py.

#### **Maximizing Server Performance**

The following sections provide some guidelines for maximizing the performance of the Perforce Server, using tools provided by the SDP. More information on this topic can be found in the System Administrator's Guide and in the **Knowledge Base**.

#### **Optimizing the database files**

The Perforce Server's database is composed of b-tree files. The server does not fully rebalance and compress them during normal operation. To optimize the files, you must checkpoint and restore the server. The weekly checkpoint script used as part of the normal server maintenance automates this task.

To minimize the size of back up files and maximize server performance, minimize the size of the db.have and db.label files. The scripts for Unloading and Reloading labels, and **Deleting users**, help achieve this goal. For best server performance, run these scripts weekly via /p4/sdp/Maintenance/maintenance

## **Proactive Performance Maintenance**

This section describes some things that can be done to proactively to enhance scalability and maintain performance.

#### **Limiting large requests**

To prevent large requests from overwhelming the server, you can limit the amount of data and time allowed per query by setting the maxresults, maxscanrows and maxlocktime parameters to the lowest setting that does not interfere with normal daily activities. As a good starting point, set maxscanrows to maxresults \* 3; set maxresults to slightly larger than the maximum number of files the users need to be able to sync to do their work; and set maxlocktime to 30000

*Copyright ©2007-2015 Perforce Software, Inc. Page 23 of 34*

Adrian Waters 19/1/15 14:49 **Formatted:** Lead-in Adrian Waters 13/1/15 00:09 **Formatted:** Heading 3

Adrian Waters 19/1/15 15:08 **Deleted:** Unloading and Reloading labels Adrian Waters 19/1/15 15:08 **Deleted:** Deleting users

milliseconds. These values must be adjusted up as the size of your server and the number of revisions of the files grow. To simplify administration, assign limits to groups rather than individual users.

To prevent users from inadvertently accessing large numbers of files, define their client view to be as narrow as possible, considering the requirements of their work. Similarly, limit users' access in the protections table to the smallest number of directories that are required for them to do their job.

Finally, keep triggers simple. Complex triggers increase load on the server.

#### **Offloading remote syncs**

For remote users who need to sync large numbers of files, Perforce offers a proxy server. P4P, the Perforce Proxy, is run on a machine that is on the remote users' local network. The Perforce Proxy caches file revisions, serving them to the remote users and diverting that load from the main server.

P4P is included in the Windows installer. To launch P4P on Unix machines, copy the /p4/common/etc/init.d/p4p\_1\_init script to /p4/1/bin/p4p\_1\_init. Then review and customize the script to specify your server volume names and directories.

P4P does not require special hardware but it can be quite CPU intensive if it is working with binary files, which are CPU-intensive to attempt to compress. It doesn't need to be backed up. If the P4P instance isn't working, users can switch their port back to the main server and continue working until the instance of P4P is fixed.

#### **P4V performance settings**

At large sites with hundreds or thousands of simultaneous users, the P4V data retrieval settings can help prevent P4V requests from impacting server performance. As of the 2010.1 release, P4V settings that affect performance can be centrally managed for all users or specific groups of users, using the **JavaScript API** (P4JsApi).

The SDP includes a sample P4V settings file, along with the P4JsApi centralsettings file that enables it. In the following example, the SDP is versioned as //Perforce/sdp.

Follow these steps to provide P4V performance settings for your users.

- 1. Determine whether you want P4V settings common to all users, or different settings for different groups. If the latter, make a unique copy of //Perforce/sdp/JsApi/p4vsettings.xml for each group of users. For example, you may create //Perforce/sdp/JsApi/p4vsettings\_dev.xml for developers and //Perforce/sdp/JsApi/p4vsettings\_qa.xml for QA.
- 2. Review and set the performance limits in //Perforce/sdp/JsApi/p4vsettings.xml, or in each copy of this file. (The file contains suggested default values.) The available settings are:
	- a. The ServerRefresh interval in minutes, which defines how often P4V attempts to get updated information from the server.
	- b. The MaxFiles that P4V will retrieve for one fetch command.

*Copyright ©2007-2015 Perforce Software, Inc. Page 24 of 34*

- c. The MaxFilePreviewSize in kilobytes.
- d. The FetchCount, which affects the number of forms fetched for some operations.
- 3. If using common settings for all users, proceed with this step; otherwise proceed to the next step. Install the centralsettings file by adding a line to the protections table like:

list group AllUsers centralsettings //Perforce/sdp/JsApi/centralsettings.js

(This line assumes that you have a group called AllUsers that represents all users.)

- 4. (Skip this step if using common settings for all users.) If using different settings for different groups, create a copy of //Perforce/sdp/JsApi/centralsettings.js for each group of users. For example, you may create //Perforce/sdp/JsApi/centralsettings\_dev.js for developers and //Perforce/sdp/JsApi/centralsettings\_qa.js for QA. Modify the line that references p4vsettings.xml to reference the copy for the group.
- 5. (Skip this step if using common settings for all users.) Install each copy of centralsettings.js in the protections table. In our example with separate copies for developers and QA, we would use lines like:
	- list group Dev centralsettings //Perforce/sdp/JsApi/centralsettings\_dev.js

list group QA centralsettings //Perforce/sdp/JsApi/centralsettings\_qa.js

6. Each P4V user must follow the instructions in the P4JsApi manual to enable P4V extensions.

Of course, the P4JsApi provides many other valuable features. If you choose to use these features, you can use the same centralsettings files for your groups to enable them. Refer to the P4JsApi manual for details.

## **Tools and Scripts**

This section describes the various scripts and files provided as part of the SDP package. To run main scripts, the machine must have Python 2.7, and a few scripts require Perl 5. The Maintenance scripts can be run from the server machine or from client machines.

The following various scripts.

#### **Core Scripts**

The core SDP scripts are those related to checkpoints and other scheduled operations, and all run from /p4/common/bin.

> Adrian Waters 12/1/15 23:20 **Deleted:** *4*

*Copyright ©2007-2015 Perforce Software, Inc. Page 25 of 34*

#### **p4\_vars**

Defines the environment variables required by the Perforce server. This script uses a specified instance number as a basis for setting environment variables. For example, the port numbers for each instance are defined as {*instance*}666.

This script also sets server logging options and configurables.

**Location**: /p4/common/bin

#### **p4master\_run**

This is the wrapper script to other SDP scripts. This ensures that the shell environment is loaded from p4\_vars. It provides a '-c' flag for silent operation, used in many crontab so that email is sent from the scripts themselves.

**Location**: /p4/common/bin

#### **live\_checkpoint**

Stops the server, creates a checkpoint from the live database files, recovers the offline db database from that checkpoint to rebalance and compress the files, then recovers the checkpoint in the offline db directory to ensure that the database files are optimized.

Run this script when creating the server and if an error occurs while replaying a journal during the off-line checkpoint process.

**Location**: /p4/common/bin

#### **daily\_backup**

This script is configured to run six days a week using crontab or the Windows scheduler. The script truncates the journal, replays it into the offline\_db directory, creates a new checkpoint from the resulting database files, then recreates the offline\_db directory from the new checkpoint.

This procedure rebalances and compresses the database files in the offline\_db directory, which are rotated into the live database directory once a week by the weekly\_checkpoint script.

**Location**: /p4/common/bin

#### **weekly\_backup**

Performs the weekly checkpoint process. This script stops your server for a few minutes to rotate your database files with those in the offline\_db directory. Specifically, this script does the following:

- 1. Stops the server.
- 2. Truncates the journal.
- 3. Replays the journal to offline db.
- 4. Deletes last week's database files from save.

*Copyright ©2007-2015 Perforce Software, Inc. Page 26 of 34*

Adrian Waters 13/1/15 00:11 **Formatted:** Default Paragraph Font

Adrian Waters 13/1/15 00:17 **Deleted:** 

Adrian Waters 13/1/15 00:16

Adrian Waters 13/1/15 00:16

**Deleted:** e

**Deleted:** )

- 5. Moves the database files from the server root to the save directory.
- 6. Moves the db files from the offline\_db directory to the root directory
- 7. Restarts the server
- 8. Creates a checkpoint from the database files in the save directory.
- 9. Recreates the database files in offline db from the new checkpoint.

**Location**: /p4/common/bin

#### **p4verify**

Verifies the integrity of the depot files. This script is run by crontab.

**Location**: /p4/common/bin

#### **p4review.py**

Sends out email containing the change descriptions to users who are configured as reviewers for affected files (done by setting the Reviews: field in the user specification). This script is a version of the p4review.py script that is available on the Perforce Web site, but has been modified to use the server instance number. It relies on a configuration file in the same location, called p4review.cfg. On Windows, a driver called run\_p4review.cmd, located in the same directory, allows you to run the review daemon through the Windows scheduler.

**Location**: /p4/common/bin

#### **p4login**

Executes a p4 login command, using the password configured in mkdirs.bat and stored in a text file.

**Location**: /p4/common/bin

#### **p4d\_***instance***\_init**

Starts the Perforce server.

This script sources /p4/common/bin/p4\_vars, then /p4/common/bin/p4d\_base.

**Note**: In clustered environments, put this script in the /p4/*instance*/bin directory and configure your cluster software to launch it from this location.

**Location**: /p4/*instance*/bin with a symlink to it from /etc/init.d (or a copy in /etc/init.d in a clustered environments). Templates for init scripts for other Perforce server products exist in /p4/common/etc/init.d

#### **More Server Scripts**

These scripts are helpful components of the SDP that run on the server, but are not included in the default crontab schedules.

*Copyright ©2007-2015 Perforce Software, Inc. Page 27 of 34*

Adrian Waters 12/1/15 2 **Formatted:** Font:Italic

Adrian Waters 12/1/15 23:2 **Formatted:** Font:Italic

#### **p4verify\_incremental**

Verifies the integrity of the depot files. This version incrementally verifies one directory at a time, which may reduce the load that verification places on the server at large sites. It uses the p4verify\_incremental.sh script.

**Location**: /p4/common/bin

#### **upgrade.sh**

Runs a typical upgrade process, once new p4 and p4d binaries are available in /p4/common/bin.

**Location**: /p4/common/bin

#### **mirror\_ldap\_groups.pl**

This script can be used to mirror selected groups from an LDAP server in Perforce. It may require customization for some environments.

Detailed documentation is available in the file /p4/common/bin/mirror\_ldap\_groups.pl.htm.

**Location**: /p4/common/bin

#### **p4.crontab**

Contains crontab entries to run the server maintenance scripts. The p4.crontab.solaris script is for Solaris.

**Location**: /p4/sdp/Server/Unix/p4/common/etc/cron.d

#### **Maintenance Scripts**

There are many useful scripts in /p4/sdp/Maintenance that are not set up to run automatically as part of the SDP installation. The scripts provide maintenance tools, and various scripts to provide reports or a useful one off activity you may need done. Each script has comments at the top indicating what it does and how to run it. Most of the scripts can be run on the server or client machines.

> Adrian Waters 12/1/15 23:20 **Deleted:** *4*

Adrian Waters 13/1/15 00:19

**Deleted:** .pl

*Copyright ©2007-2015 Perforce Software, Inc. Page 28 of 34*

## **Other Files**

The following table describes other files in the SDP distribution. These files are usually not invoked directly by you; rather, they are invoked by higher-level scripts.

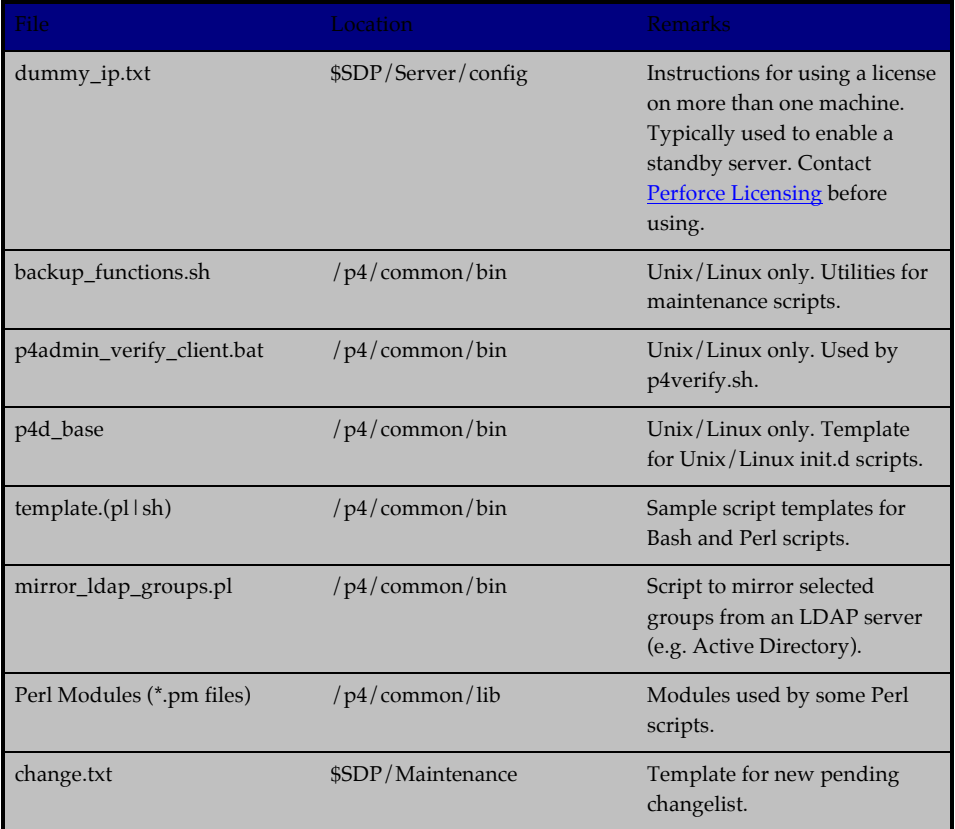

Adrian Waters 12/1/15 23:20 **Deleted:** *4*

*Copyright ©2007-2015 Perforce Software, Inc. Page 29 of 34*

## **Appendix A – Directory Structure Configuration Script for Linux/Unix**

This script describes the steps performed by the mkdirs.sh script on Linux/Unix platforms. Please review this appendix carefully before running these steps manually. Assuming the threevolume configuration described in the Volume Layout and Hardware section are used, the following directories are created. The following examples are illustrated with "1" as the server instance number.

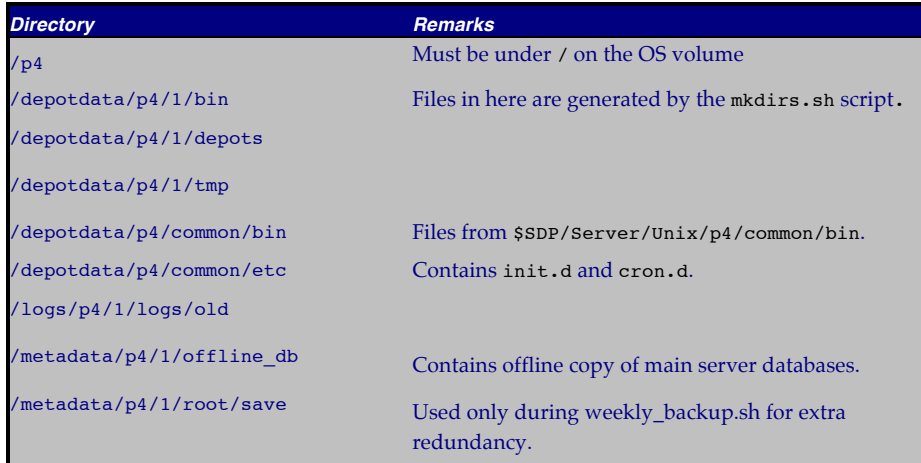

Next, mkdirs.sh creates the following symlinks in the /depotdata/p4/1 directory:

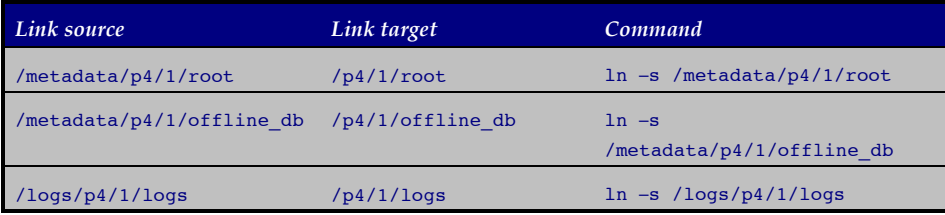

Then these symlinks are created in the /p4 directory:

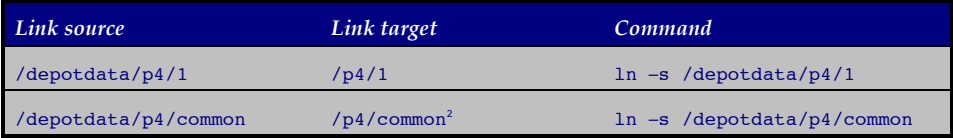

<sup>2</sup> If you are in a clustered environment, create /p4/common/bin on the OS volume of each node and place the p4master\_run script and the p4\_vars files in that directory. Then create links from all of the other files in /depotdata/p4/common/bin to the /p4/common/bin directory on each node. The p4master\_run and p4\_vars scripts have to be on each node in order to keep the cron jobs from generating errors, since cron is active on both nodes.

*Copyright ©2007-2015 Perforce Software, Inc. Page 30 of 34*

 

Next, mkdirs.sh renames the Perforce binaries to include version and build number, and then creates appropriate symlinks.

The structure is shown in this example, illustrating values for two instances, with instance #1 using Perforce 2013.1 and instance #2 using 2013.2. Files are shown in red and symlinks in green.

- In /p4/common/bin:
- $p4_2013.1_bin \rightarrow p4_2013.1.685046$  $p4d_2013.1_bin \rightarrow p4d_2013.1.685046$ p4 2013.2 bin  $\rightarrow$  p4 2013.2.700949  $p4d_2013.2_bin \rightarrow p4d_2013.2.700949$  $p4_1$ \_bin  $\rightarrow p4_2013.1$ \_bin p4d 1 bin  $\rightarrow$  p4d 2013.1 bin  $p4_2$ \_bin  $\rightarrow p4_2013.2$ \_bin  $p4d_2$ \_bin  $\rightarrow$  p4d\_2013.2\_bin

#### In /p4/1/bin:

 $p4_1 \rightarrow /p4/common/bin/p4_1\_bin$  $p4d_1 \rightarrow /p4/common/bin/p4d_1_bin$ 

In /p4/2/bin:

## $p4_2$   $\rightarrow$  /p4/common/bin/p4\_2  $p4d_2$   $\rightarrow$  /p4/common/bin/p4d\_2

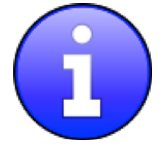

When upgrading Perforce, adjust only the symlinks in /p4/common/bin; those in /p4/2/bin do not change.

Optionally you can create a p4 manually in /p4/common/bin:

 $p4$   $\rightarrow$   $p4$  2013.1 bin  $p4d \rightarrow p4_2013.1$  bin

The p4d convenience symlink is not recommended in environments that have a mix of casesensitive and case-insensitive modes of Perforce operation, or environments in which policy permits concurrent operation of different server versions for different instances. In those

<sup>3</sup> To run the server in case-insensitive mode, copy the p4d\_1 script from

```
$SDP/Server/Unix/p4/1/bin/p4d_1 to the /p4/1/bin directory, and make sure that script calls 
the appropriate link /p4/common/bin/p4_instance_bin.
```
*Copyright ©2007-2015 Perforce Software, Inc. Page 31 of 34*

 

Adrian Waters 12/1/15 23:20

**Deleted:** *4*

situations, refer to the p4d link for a specific instance, such as p4d\_1 or p4d\_2. If you operate a single instance of Perforce and if all instances follow the same case behavior, then using a convenience symlink for p4d makes sense.

> Adrian Waters 12/1/15 23:20 **Deleted:** *4*

*Copyright ©2007-2015 Perforce Software, Inc. Page 32 of 34*

## **Appendix B – P4Web and P4FTP**

The SDP offers some support for running P4Web and P4FTP on Linux/Unix platforms. The p4\_vars script contains parameters for P4Web and P4FTP, which can be customized for the server environment. (In particular, you should provide a password or ticket for P4Web if running it in non-authenticating browse mode.) There are also init.d scripts located at:

/p4/common/etc/init.d/p4web\_1\_init

/p4/common/etc/init.d/p4ftpd\_1\_init

The init.d scripts can be installed similarly to the init.d scripts for P4D. These scripts use driver functions from /p4/common/bin, called p4web\_base and p4ftpd\_base.

To either P4Web or P4FTP, download the binary appropriate for the server hardware platform from ftp.perforce.com, which allows anonymous login. Place the binary in /p4/common/bin. Rename the binary to include the version number, and create a link for the primary version. Next create a link for each instance. Then, in /p4/*instance*/bin, create a link to the link in

/p4/common/bin. For example, assuming we are using P4Web version 2012.1/251161 for instance 1, run the following instructions:

- cd /p4/common/bin
- mv p4web p4web\_2012.1.610342
- ln –s p4web\_2012.1.610342 p4web\_2012.1\_bin

ln –s p4web\_2012.1\_bin p4web\_1\_bin

cd /p4/1/bin

ln –s /p4/common/bin/p4web\_1\_bin p4web\_1

Adrian Waters 12/1/15 23:29 **Deleted:** *<* Adrian Waters 12/1/15 23:29 **Formatted:** Font: Italic Adrian Waters 12/1/15 23:29 **Deleted:** >

Adrian Waters 12/1/15 23:20 **Deleted:** *4*

*Copyright ©2007-2015 Perforce Software, Inc. Page 33 of 34*

## **Appendix C – Frequently Asked Questions**

This appendix lists common questions and problems encountered by SDP users. Do not hesitate to contact consulting@perforce.com if additional assistance is required.

#### **Journal out of sequence**

This error is encountered when the offline and live databases are no longer in sync, and will cause the offline checkpoint process to fail. This error can be fixed by running the live\_checkpoint.sh script, as described in Server upgrades.

> Adrian Waters 12/1/15 23:20 **Deleted:** *4*

*Copyright ©2007-2015 Perforce Software, Inc. Page 34 of 34*